## **NEXPOバージョン確認方法について**

- iPadの画面淵にある、丸いボタンを押してホーム画面を表示してください。
- 画面アイコンの中から、設定を探し押してください。

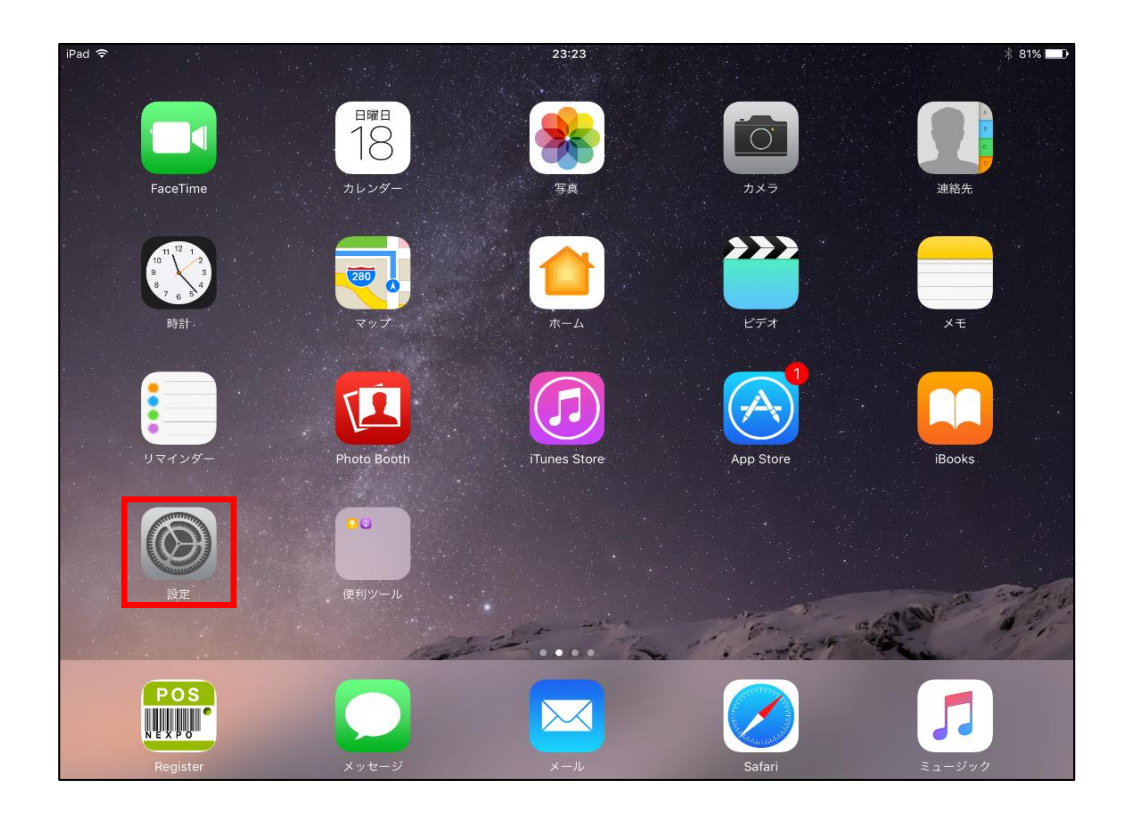

開いた画面の左一覧にある「一般」を押してください。

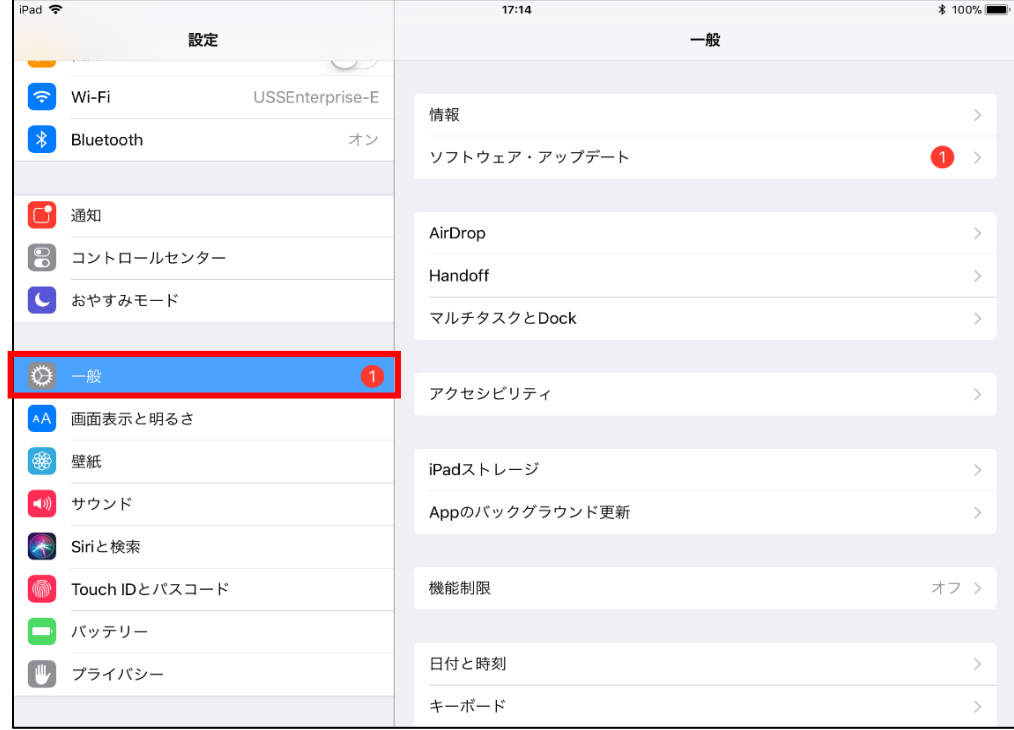

④ 「iPadストレージ」の管理項目を選択します。 ※iOSバージョンによって、表示名に多少差異があります。

【iOS11以降】「iPadストレージ」を選択して下さい。

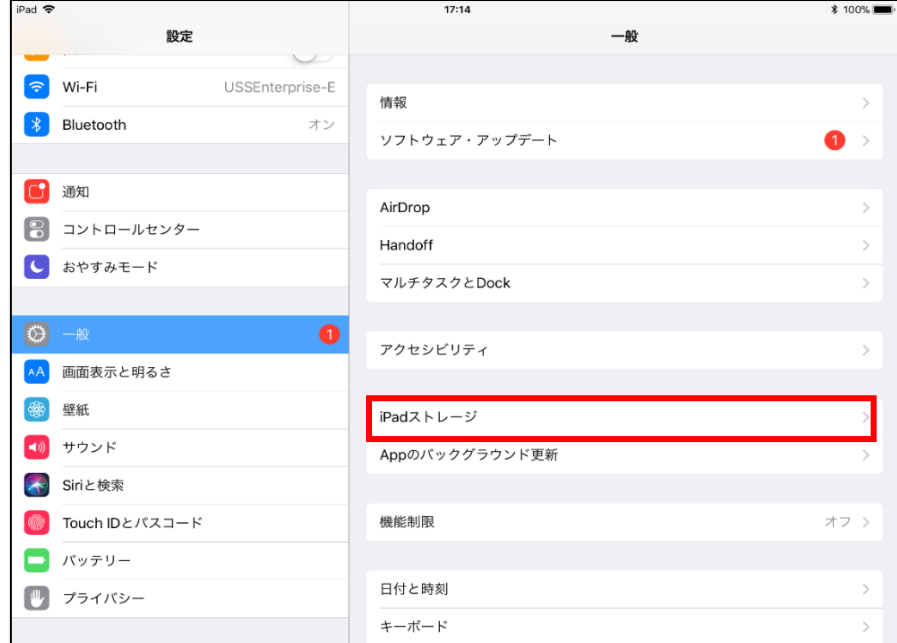

## 【iOS10】「ストレージとiCloudの使用状況」を選択後、

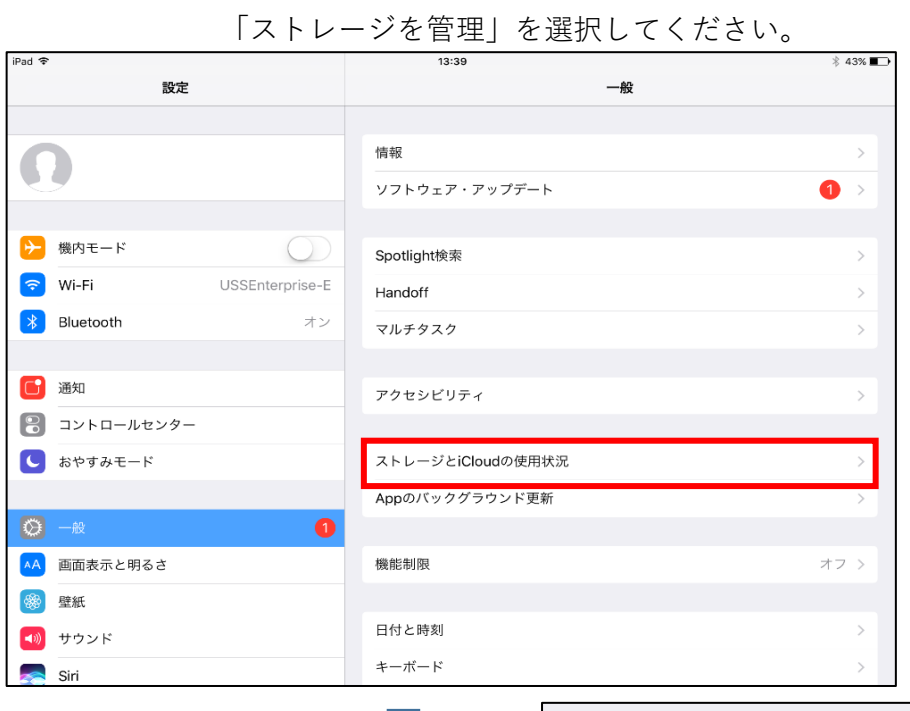

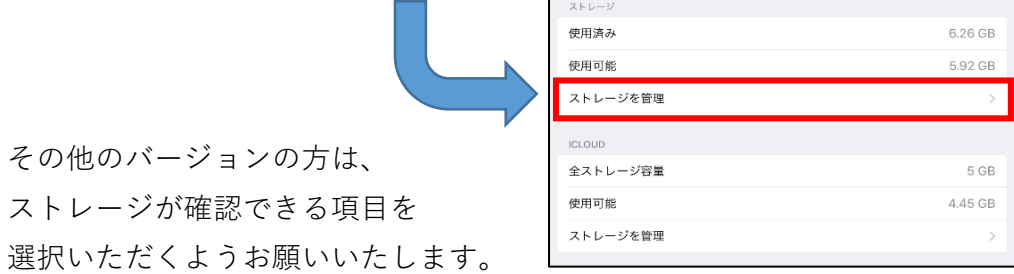

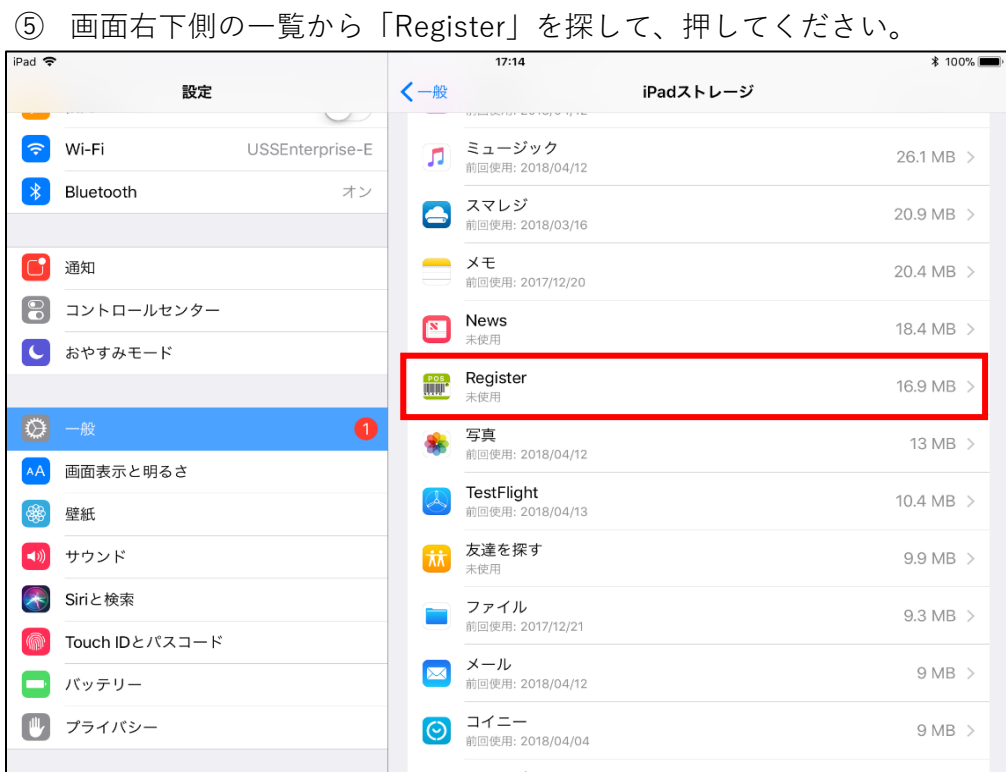

⑥ アイコンの横の「REGISTER」の下に 表示されているバージョンを確認してください。 **6.03**になっていれば最新バージョンです。

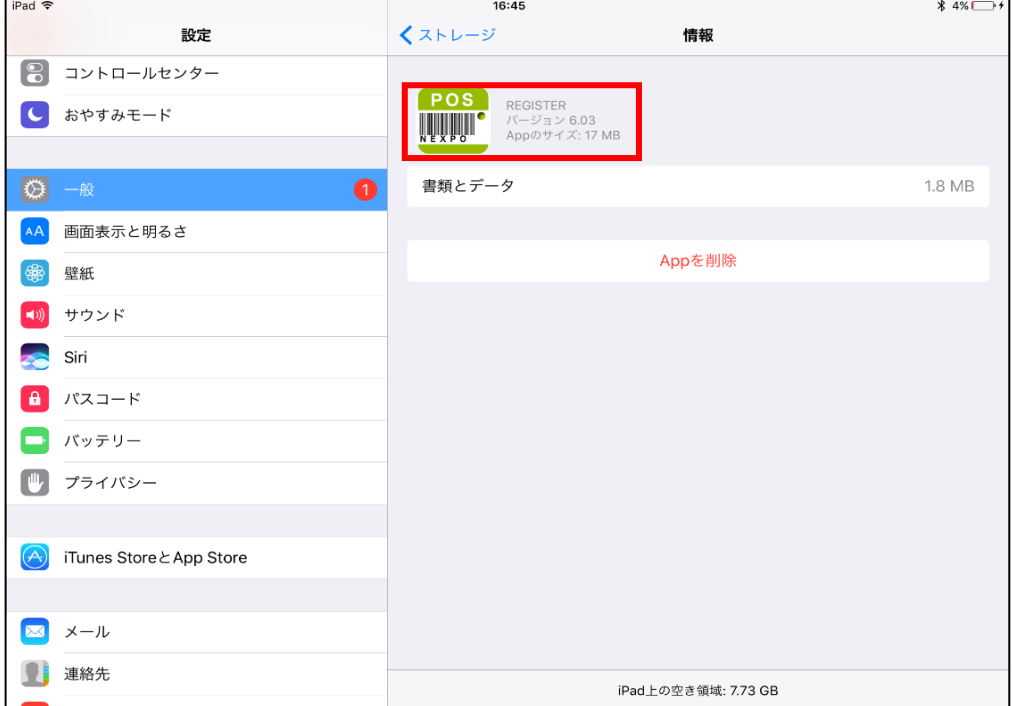

以上です。